## **Copyright**

Information in this document, including URL and other Internet Web site references, is subject to change without<br>notice. Complying with all applicable copyright laws is the responsibility of the user. Without limiting the transmitted in any form or by any means (electronic, mechanical, photocopying, recording, or otherwise), or for any purpose, without the express written permission of FIC (First International Computer) Corporation.

Midori™ is an Open Source project for delivering system software on small devices. A variety of Open Source<br>licenses are used within Midori™ (depending on the area), the most common one is the GNU General Public License.

Mozilla is an open-source web browser, designed for standards compliance, performance and portability. Mozilla.org coordinate the development and testing of the browser by providing discussion forums, software engineering

All other trademarks are the property of their respective owners.

#### **Software Licenses**

The software described in this document is furnished under a License Agreement, which is included with the product. This Agreement specifies the permitted and prohibited uses of the product.

#### **Trademarks**

- ♦ Midori is a trademark and/or registered trademark of Transmeta Corporation in the United States and/or other
- countries.
- ♦ Linux is a registered trademark of Linus Torvalds. ♦ PenPower is a trademark of PenPower Corporation.
	-
- ♦ All other product names and any registered and unregistered trademarks in this document are used for identification purposes only and remain the exclusive property of their respective owners.

#### **Technical Support**

**Taiwan: First International Computer, Inc.** 

E-mail: marketing@fic.com.tw

Web site: http://www.fic.com.tw

Tel: 886-2-2717-4500

Fax: 886-2-2718-2782

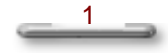

# **Table of Contents**

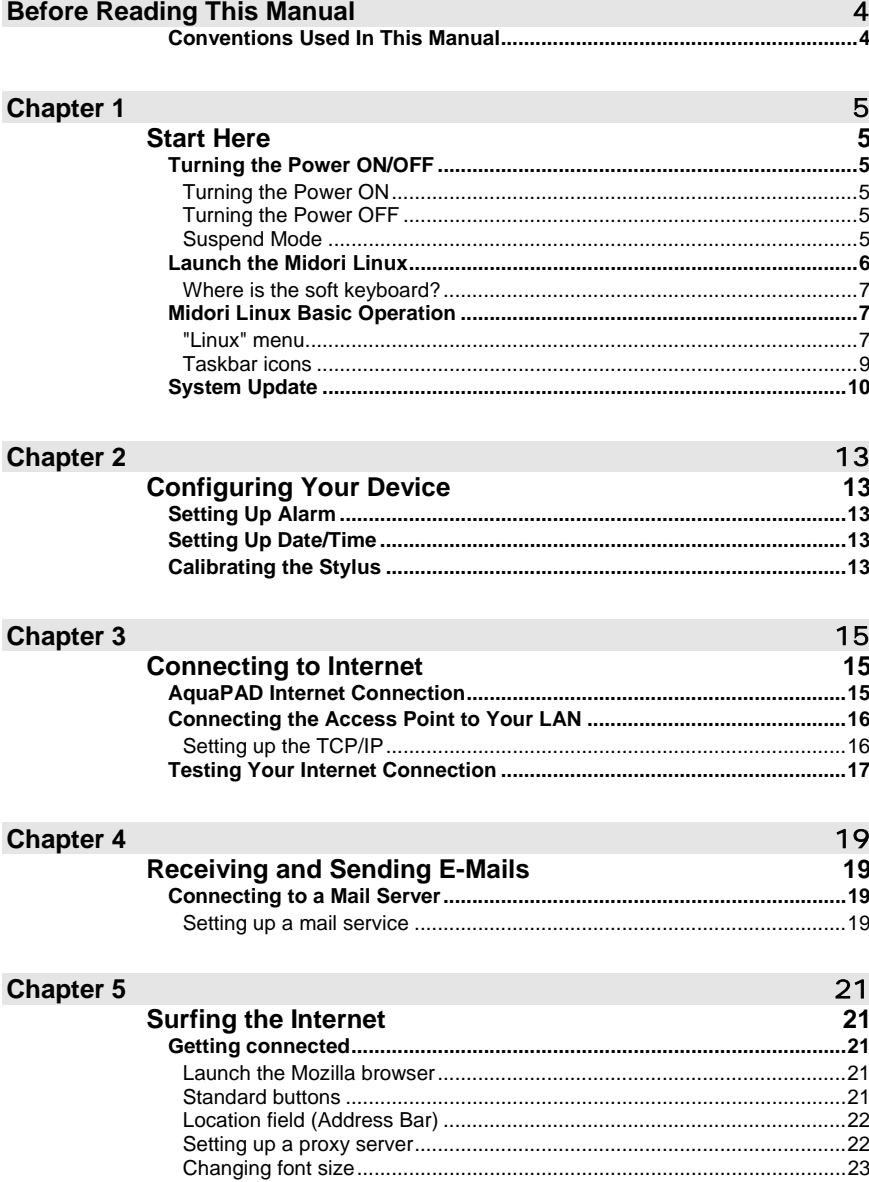

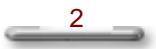

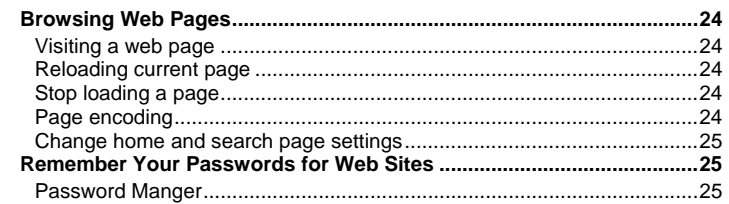

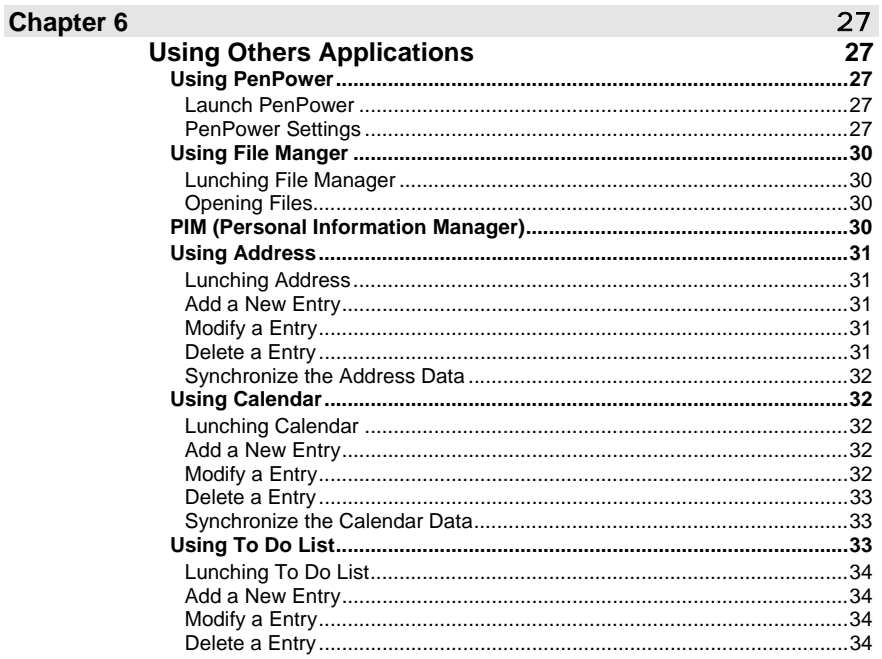

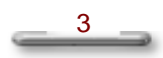

# **Before Reading This Manual**

#### **Congratulations on your purchase of AquaPAD!**

This Software Manual describes a brief explanation of how to use the bundled software applications. To ensure that you can use this system safely and correctly, please read this manual carefully before you start using the AquaPAD. Once you have finished reading this Software Manual, keep it handy at all times.

## **Conventions Used In This Manual**

## ! **WARNING**

Indicates items or details that you should observe to prevent loss of data, malfunction and impaired performance. Also indicates information relating to specifications and functions.

4

#### **NOTE**

Indicates extra useful information.

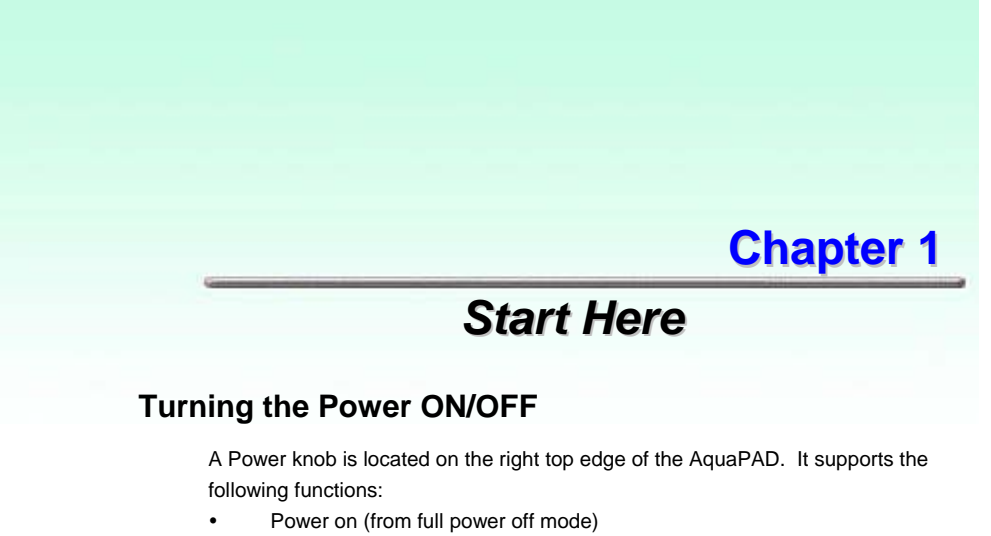

Full power off

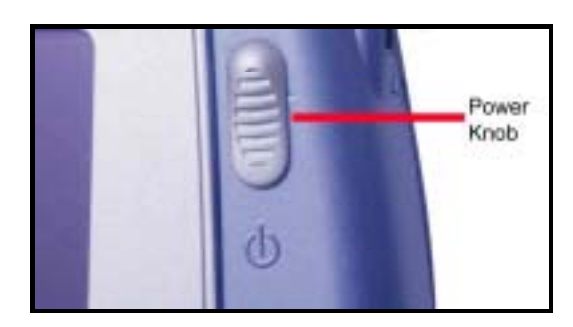

**Figure1.1 The enlarged picture of Power knob**

#### **Turning the Power ON**

Slide this power knob you can turn full power on.

Turn on the AquaPAD from the full power off mode via pressing and quick-release the Power knob.

#### **Turning the Power OFF**

Slide this power knob you can turn full power off. To turn off the AquaPAD (Full Power Off), please pressing and quick-release the power knob in the power on mode, and then the TFT LCD Display will turn off immediately.

#### **Suspend Mode**

If no operation is carried out for a fixed amount of time, you can set suspend mode manually or use time method to extend the battery life of the AquaPAD. To return to the operating mode, please pressing and quick-release the power knob, and then the TFT LCD Display will turn on immediately.

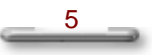

#### **1. Manual method:**

- y Click **Linux** menu, point to **Shutdown** to bring up the **Shutdown** dialog box.
- Select the **Suspend** and click OK and then the TFT LCD Display will turn off after about 3 seconds.
- To recovery to active mode, pressing and quick-release the power knob, the Midori X Window main desktop screen will be activated immediately.
- **2. Timed method:**
	- y Select **Linux** menu, point to **System Setting**, and click **Standby Set**. The **DPMS Settings** dialog box will appear.
	- y Please set the time (**1**, **5**, **10 20** minutes and **never**) of continuous idle time to enter the Suspend Mode depending on the power you use (battery or external power).

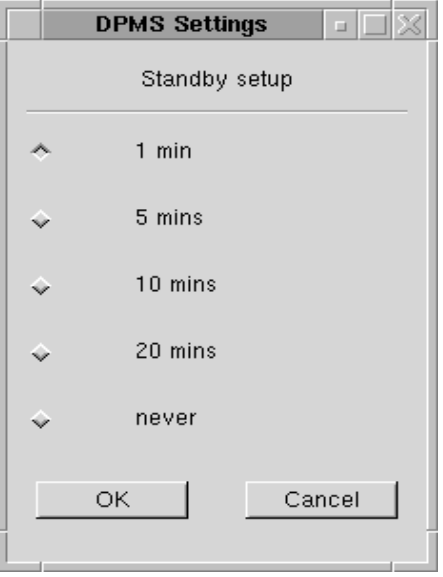

**Figure1.2 Setting up the Suspend Mode idle time**

## **Launch the Midori Linux**

Turn on the power to display the main desktop screen. Click Linux **Linux** menu on the left bottom of the screen to pop up the Midori Linux window.

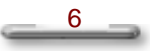

## **Where is the soft keyboard?**

Data can be entered from the touch screen using the stylus and soft keyboard. When you want to use the soft keyboard, click the "Keyboard " icon on the **Taskbar** to display the soft keyboard.

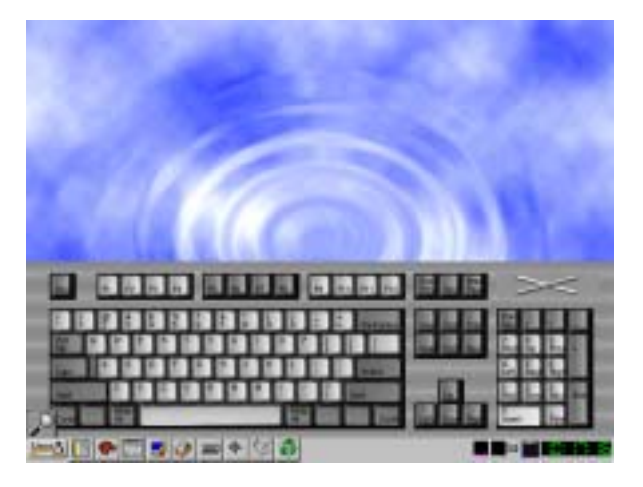

**Figure1.2 The Soft Keyboard location**

## **Midori Linux Basic Operation**

## **"Linux" menu**

When you first start up your computer, the **Linux** menu and **Taskbar** will display on the bottom of the screen. After you select the **Linux** menu, a programs menu appears, which includes all programs (applications) of Midori Linux you can run.

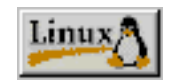

**Figure1.3 The Linux menu** 

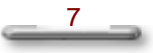

The table below lists the instructions menu and submenu that you can lunch.

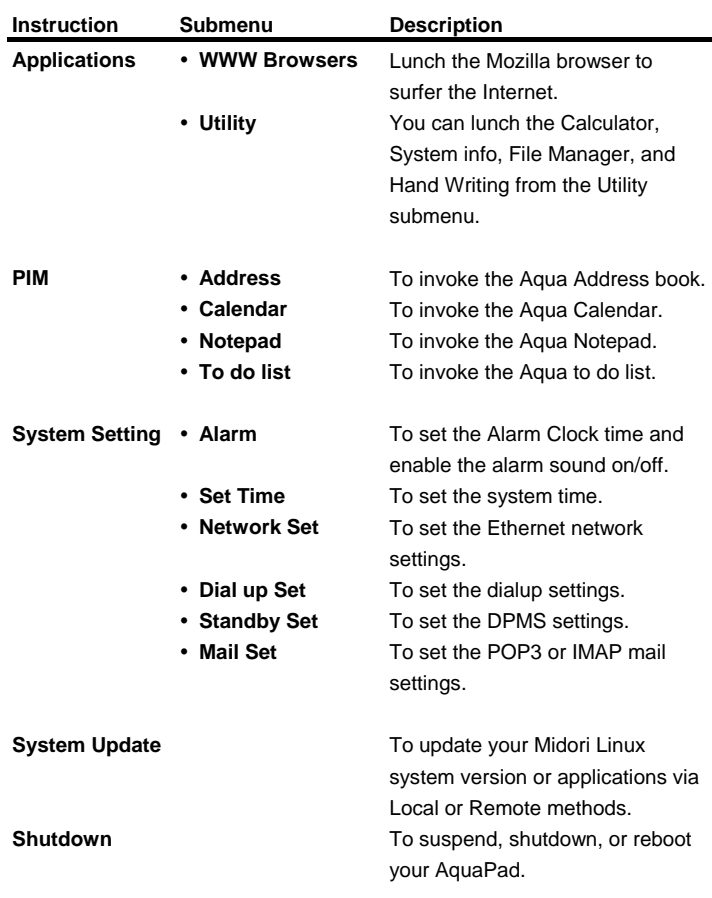

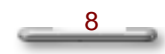

## **Taskbar icons**

- 9

The **Taskbar** allows quick access to frequently used commands. When you launch the Midori Linux system, you can double-click the program shortcut icons on the **Taskbar** to invoke the programs you want to run.

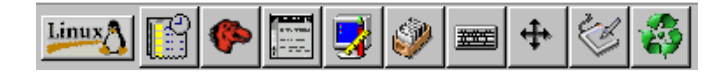

**Figure1.4 The Taskbar shortcut icons** 

Just click one to execute the command. Below you will find a description of each tool and its description.

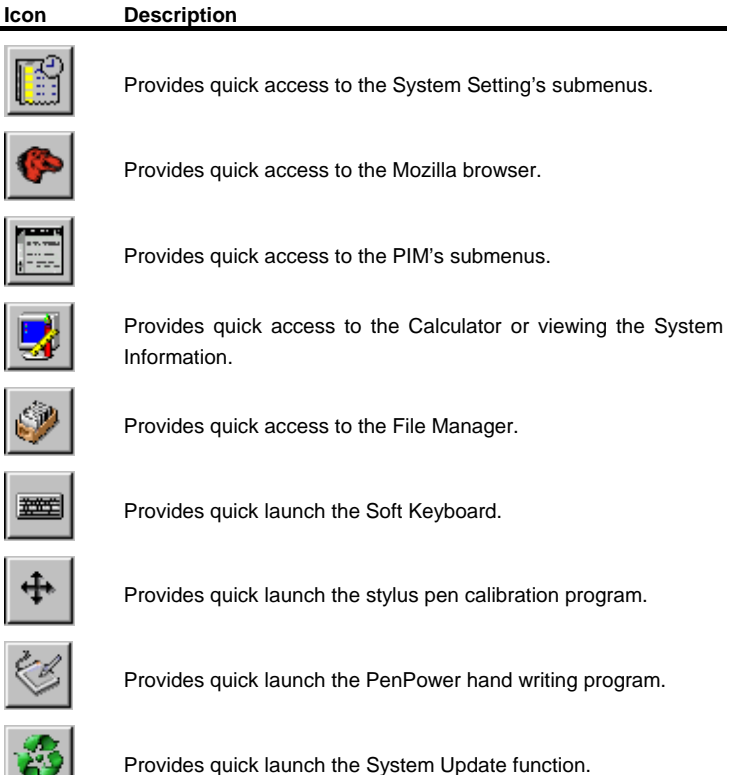

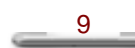

The following icons will appear in the status area of the taskbar.

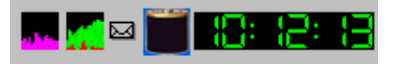

#### **Figure1.5 The status area of the taskbar**

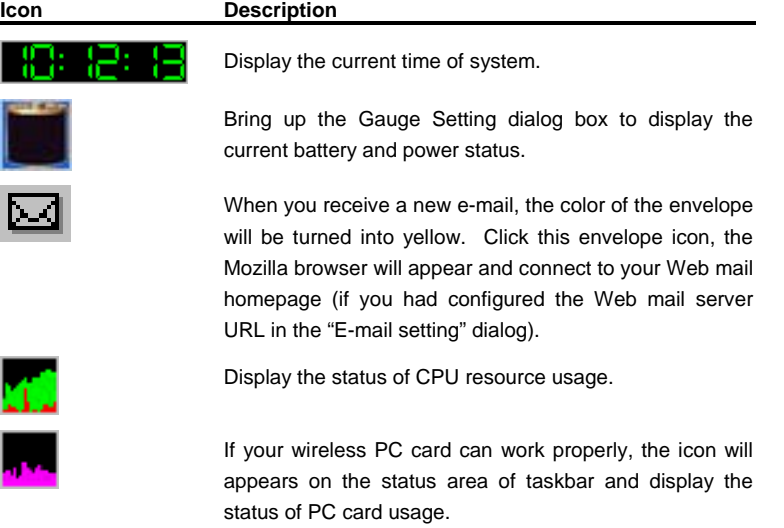

## **System Update**

This function is for upgrading the OS or applications for your AquaPAD. The AquaPAD system offers you two methods update your system:

- **1. Local method:**
	- Insert the system Compact<sup>™</sup> Flash card into your AquaPAD system unit.
	- Select the **Linux** menu, point to **System Update** and brings up the **System Update** dialog box.
	- Select Local, and click OK to start system update procedure.
	- After the system reboot automatically and the system update procedure is complete.
- **2. Remote method:**

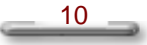

- Select the Linux **Linux** menu, point to **System Update** and brings up the **System Update** dialog box.
- y Select **Remote**, and enter the **Input Server IP** address and **Input Server Port** number.
- Click OK to start system update procedure via Internet (please make sure you had already connected to the Internet successfully.)

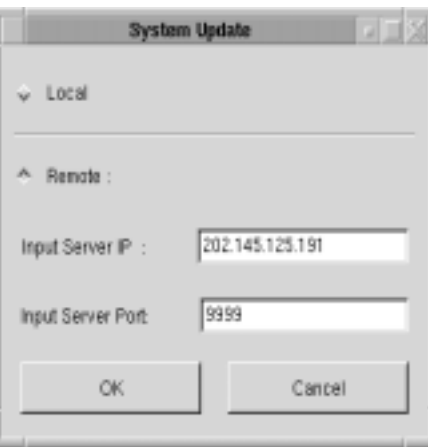

**Figure1.4 Update your AquaPad System** 

## **NOTE**

y For more information about the **Input Server IP** address and **Input Server Port** number. Please contact with the dealer from whom you purchased the AquaPAD, the manufacturer or FIC technical service.

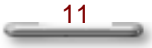

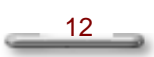

# **Chapter 2**

# *Configuring Your Device*

## **Setting Up Alarm**

- 1. Select the **Linux** menu, point to the **System Setting** and click **Alarm; Set Alarm Clock** dialog box will appear.
- 2. Select the **"alarm on?"** item to enable the alarm clock. By clicking on the Up/Down arrows, you can set the **Hour** and **Minute** values (24-hour-format); then click **OK** to make the new settings to take effect. The AqyaPAD system will make sounds to remind you when up to the desired timed.

## **Setting Up Date/Time**

- 1. Select the **Linux** menu, point to the **System Setting** and click **Set Time; Set Time** properties dialog box will appear.
- 2. By clicking on the Left/Right/Up/Down arrows, you can adjust the **Year, Month, Hour** and **Minute** (24-hour-format) values according to the country/region where you are; then click **Set time** to make the new settings to take effect.
- 3. Now, the Date/Time setup procedure is complete.

## **Calibrating the Stylus**

You must calibrate the stylus pen the first time you use it. This will insure that you get the best calibration quality.

- 1. Click the **Calibration i**con on the **Taskbar**.
- 2. The **Query calibrate** dialog box will appear. Click **OK** to run the calibrate program.
- 3. To always get the best results, we suggest that you recalibrate the stylus pen once a month or so, depending on how often you use it.

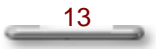

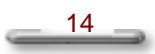

# **Chapter 3**

# *Connecting to Internet*

## **AquaPAD Internet Connection**

AquaPAD is designed to offer the functions and features required for optimal Web browsing. With its wireless local area networking feature let you to experience the real "anytime, anywhere" mobility. The information that you or your business need will be available wherever you are. By inserting a PC card for wireless LAN application, AquaPAD communicated with a matching, wireless, base station indirectly or directly to your Internet access mechanism; for example, analog, cable, DSL modems, Hub, Switch, or DHCP serve. The AquaPAD Internet connection diagram is shown in **[Figure 3.1]** below.

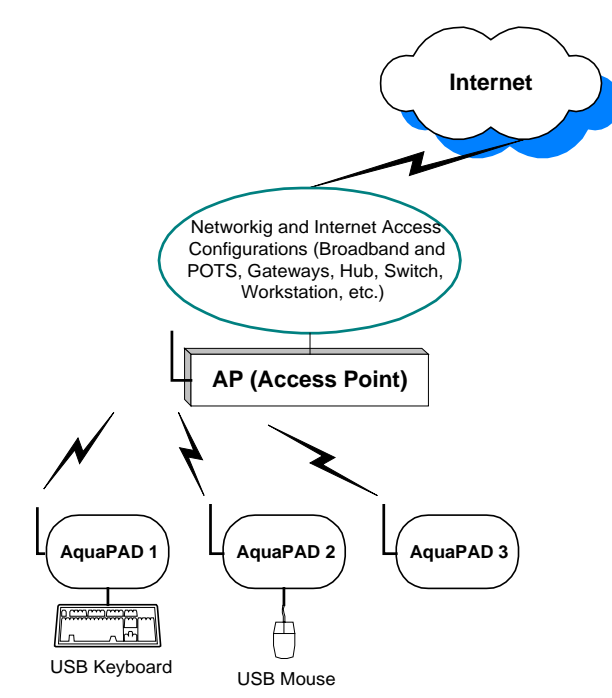

**Figure 3.1 AquaPAD Internet Connection**

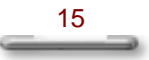

## **Connecting the Access Point to Your LAN**

With the Access Point, AquaPAD offers you a very easy and flexible method to connect to your LAN (Local Area Network). The LAN would possible be an in-home Ethernet, an in-home PC acting as a DHCP server. And of course you can also connect to the Internet via your Ethernet network.

#### **To connect the Access Point to your Ethernet work:**

- 1. Preparing a network cable with RJ45 connector.
- 2. Plug in the network cable into the correct port of the Access Point.
- 3. And then you will see the LED indicator starts to blinking.

### **Setting up the TCP/IP**

- 1. Select **Linux** menu, point to **System Setting**, and then click **Network Set**. The **AquaNetworking Settings** dialog box will appear.
- 2. **Input SSID of your AP:** Enter the SSID for your Access Point. If you don't know the SSID, please ask your network administrator. (SSID is the abbreviation of Service Set Identifier).
- 3. **Auto Get IP address (DHCP):** An IP address can be automatically assigned to your AquaPAD via the DHCP server.
- 4. **Input your IP address:** If your network does not automatically assign IP addresses, ask your network administrator for an address and other network configuration
	- y **Input your IP address:** Enter the static IP address for your AquaPAD.
	- y **Input your NetMask:** Enter the subnet mask.
	- **Input your gateway address:** Enter the IP address of the gateway server.
	- y **Input your DNS1 address:** Enter the IP address of the default Domain Name Server.
	- Input your DNS2 address: Enter the IP address of the secondary Domain Name Server (this item can be omitted if you had already set the DNS1 address).

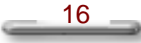

Connecting to Internet

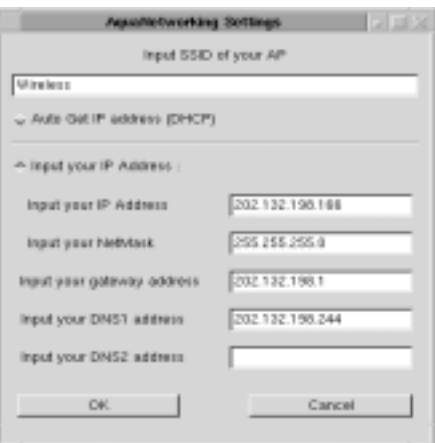

## **Figure 3.2 The TCP/IP Settings**

## **Testing Your Internet Connection**

After you set up the Access Point and configured the network settings. Testing the connection and make sure you can connect to the Internet.

- 1. Click the **Mozilla** icon on the **Taskbar**. Or you can also launch it from the **Mozilla** command under **WWW Browsers** of **Applications** menu.
- 2. The **Loading Mozilla…**message box will appear. The Mozilla browser will display the default Website page. To link to the other web sites, type the address in the field at the top of the screen.

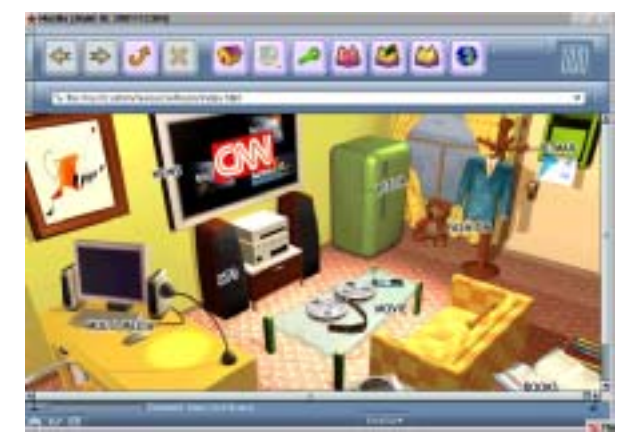

**Figure 3.3 The default web page of Mozilla browser** 

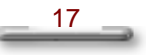

#### -8000 æ Đ đκ xō ت TIME  $.com =$ at their  $0.1118$ White next **U.K.m** millie 14 **Kenn Tehry Administration** - Ross Europe all tropic to e to be

## AquaPAD System Software Manual

**Figure 3.4 Testing your Internet connection** 

 $18$ 

# **Chapter 4** *Receiving and Sending E-Mails*

## **Connecting to a Mail Server**

The Midori Linux offers you an easier way to send and receive e-mail by using a Web mail service. When connecting to a POP3 or IMAP4 Web mail server, you can use a modem to connect to your Internet service provider (ISP), or Ethernet card to connect to the local area network that your mail server is connected to.

#### **Setting up a mail service**

To connect to your POP3 or IMAP4 Web mail server, you need to set up the mail server and E-mail account information:

- 1. Get the following information from your ISP or network administrator:
	- POP3 or IMAP4 Server URL
	- User Name and Password
	- Web Mail Server URL
- 2. Select **Linux** menu, point to **System Setting**, and then click **Mail Set**. The **E-mail setting** dialog box will appear.
- 3. **Server type:** Please select **POP3** or **IMAP** (POP3 is the most common mail protocol for ISPs).
- 4. **Server URL:** Enter the URL address of the POP3 or IMAP e-mail server.
- 5. **ID:** Enter user name of the e-mail account
- 6. **Password:** Enter the password of the e-mail account
- 7. **Confirm Password:** Enter the password again to confirm.
- 8. **We mail URL:** Please enter the URL address of the Web mail server you will access to.
- 9. After you finished setting up a POP3 mail service, click **OK** and will launch the Mozilla browser to connect to your desired Web mail server and log in automatically with your **ID** (user name) and **Password**. Or click **Cancel** to abort the E-mail settings.

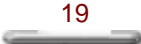

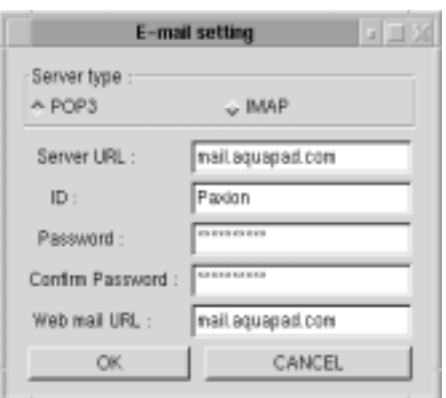

### **Figure 4.1 E-mail setting**

## **NOTE**

- The default Web mail link of the Mozilla's default page is "MSN Hotmail". If your Web mail service is "MSN Hotmail" service, you can click the right-top "E-Mail" icon on the default page to load the MSN Hotmail login web page.
- If you want to use a POP3 or IMAP protocols to receive your mails, please make sure that your Web mail server has installed the service.
- Web mail service offers you an easier way to work with your E-mails. The usage of Web mail service will vary from each vender. Please refer to the operation guide on the Web site for details.

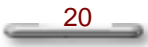

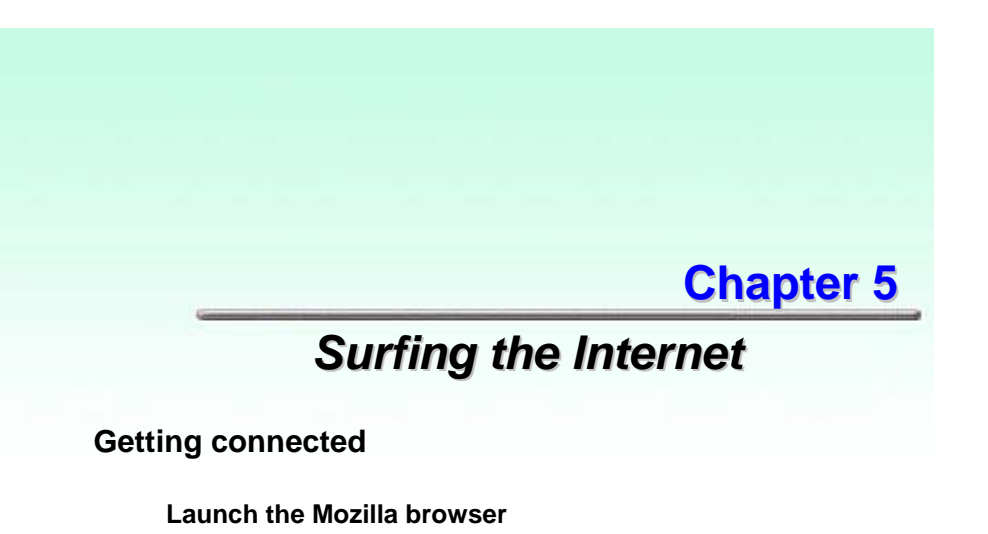

With Mozilla browser, you can surf the Internet or Intranet Web pages on your AquaPAD. You will need to use a modem or an Ethernet card to connect to an Internet service provider (ISP) or network.

To launch the Mozilla browser, click the **Mozilla** icon on the **Taskbar**. Or you can also launch it from the **Mozilla** command under **WWW Browsers** of **Applications** menu.

The **Loading Mozilla…**message box will appear. The Mozilla browser will display the default Website page. To link to the other Website, type the address in the field at the top of the screen.

### **Standard buttons**

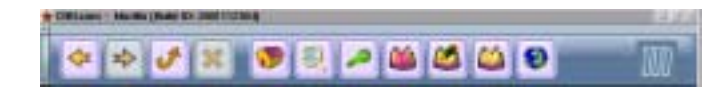

#### **Figure 5.1 Standard buttons**

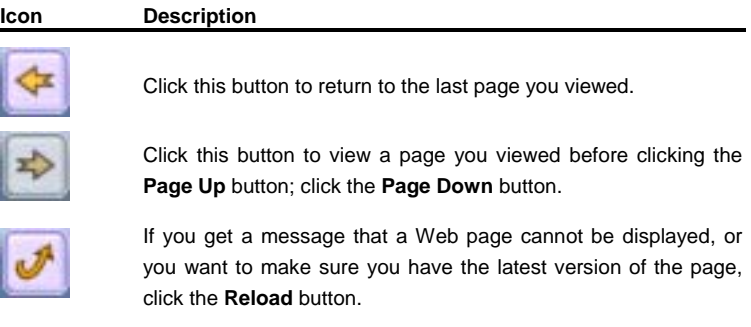

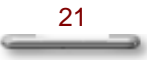

AquaPAD System Software Manual

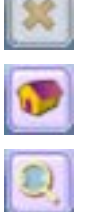

If a page you are trying to view is taking too long to open, click the **Stop** button.

To return to the page that appears each time you start Mozilla browser, click the **Home** button.

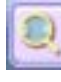

To link to the searching engine, e.g. "Google" website for you to search the specific information you need.

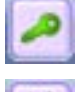

To bring up the **Preferences** page for you to set up all the preferences for your Mozilla browser, e.g. fonts, colors, proxies.

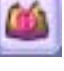

Click this button to add the current page you want to add to your bookmarks list.

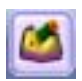

To bring up the **Bookmarks for default** page for you to organize the bookmarks list. To open one of your favorite pages, click the bookmark name you want to open. As your list of favorite pages grows, you can organize them into folders.

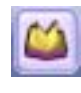

To select a Web page from the list of those you visited recently, click the **History** button. The History list also displays previously viewed files and folders on your computer.

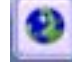

To correctly display Web pages encoded in any language.

## **Location field (Address Bar)**

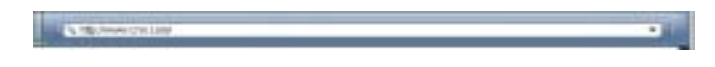

#### **Figure 5.2 The Location field**

The Web-page address (URL) of the current page will display in the **Location Field**. To go to a Web page, enter the Internet address - for example, http://www.fic.com in the Location Field, and then Mozilla browser will start the connection immediately.

#### **Setting up a proxy server**

A network proxy provides additional security between your AquaPAD and the Internet. Proxies can also increase performance between multiple networks, by using caches to reduce traffic.

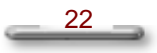

- 1. Click the **Preferences** con on the **Standard Buttons** bar, and the **Preferences** page will appear.
- 2. Select **Advanced** > **Proxies**.
- 3. Select **Manual proxy configuration** check box.
	- **• HTTP Proxy:** Enter the proxy server IP Address.
	- Port: Enter to port number of the proxy service.
	- You can also set up the FTP, Gopher, SSL proxies and SOCKS Host.
- 4. If you are under a LAN, such as corporate intranet pages, you can bypass for this option.

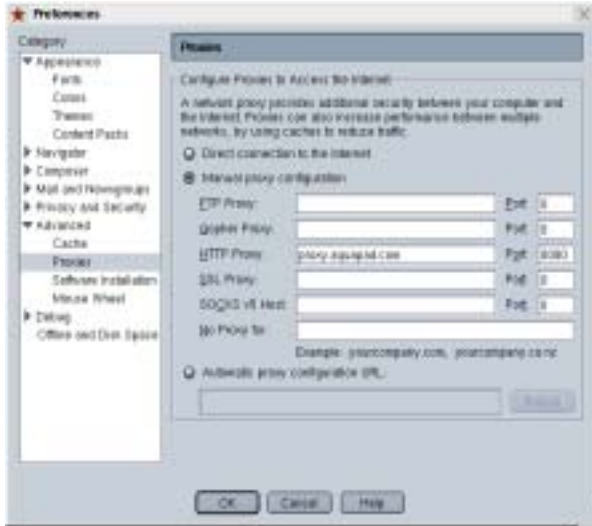

**Figure 5.1 Set up a HTTP Proxy Server** 

## **Changing font size**

- 1. Click the **Preferences** icon on the **Standard Buttons** bar, and the **Preferences** page will appear.
- 2. Select **Appearance** > **Fonts**.
- 3. Select the default fonts and size for displaying web pages (**Variable-width fonts**, **Fixed-width fonts** and **Size**)

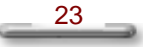

## **Browsing Web Pages**

#### **Visiting a web page**

- **1. Go to an specific Internet address:** 
	- Enter the Website address, e.g. http://www.fic.com in the Location Field.
	- The Mozilla browser will start the connection immediately.
- **2. View previously visited sites:** 
	- y Click the **History** icon on the **Standard Buttons** bar.
	- Select a Web page from the list of those you visited recently.
	- Or select the pull-down menu associated with the Location Field.

#### **Reloading current page**

To reload the current page, you can receive the latest information immediately, especially when you are reviewing a stock website. Or if you get a message that a Web page cannot be displayed, you can reload the current page, perform the following:

- y Click the **Reload** icon on the **Standard Buttons** bar.
- The Mozilla browser will reload the current page immediately.

#### **Stop loading a page**

To stop loading a web page, perform the following:

- y Click the **Stop** icon on the **Standard Buttons** bar.
- The Mozilla browser will stop loading the current page immediately.

#### **Page encoding**

Most Web pages contain information that tells the browser what language encoding (the language and character set) to use.

If the page does not include that information, and you have the language encoding Auto-Detect feature on, Mozilla browser can usually determine the appropriate language encoding.

To turn Auto-Detect on:

- 1. Click the **Encoding** icon on the **Standard Buttons** bar, point to the **Character Coding** menu and enable the **Auto-Detect** function for your desired language.
- 2. If Auto-Select cannot determine the correct language encoding, and you know what language encoding it should be, you can manually select it. On the **Character Coding** menu, point to **More**, and then click the appropriate language.

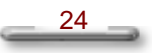

#### **Change home and search page settings**

Set up the page you want to use as your home or search page.

- **1. Home Page:** 
	- y Click the **Preferences** icon on the **Standard Buttons** bar.
	- Select **Navigator**.
	- In the Location field of Home Page, enter the home page address.
- **2. Search Page:** 
	- y Click the **Preferences** icon on the **Standard Buttons** bar.
	- y Select **Navigator** > **Internet Search**
	- Select the Default Search Engine you want to use from the pull-down menu associated with the **Search using**, e.g. Google.

## **Remember Your Passwords for Web Sites**

#### **Password Manger**

Password Manager stores your usernames and passwords for Web sites that require you to log in, and enter them automatically when you visit those Web sites again.

- 1. Click the **Preferences in the Standard Buttons** bar.
- 2. Select **Advanced > Passwords**.
- 3. Select the **Remember passwords for sites that require me to log in** checkbox.

#### **NOTE**

If you would like to view the stored passwords, please click the **View Stored Passwords** to bring up the **Password Manager** dialog box.

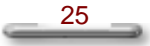

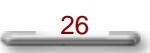

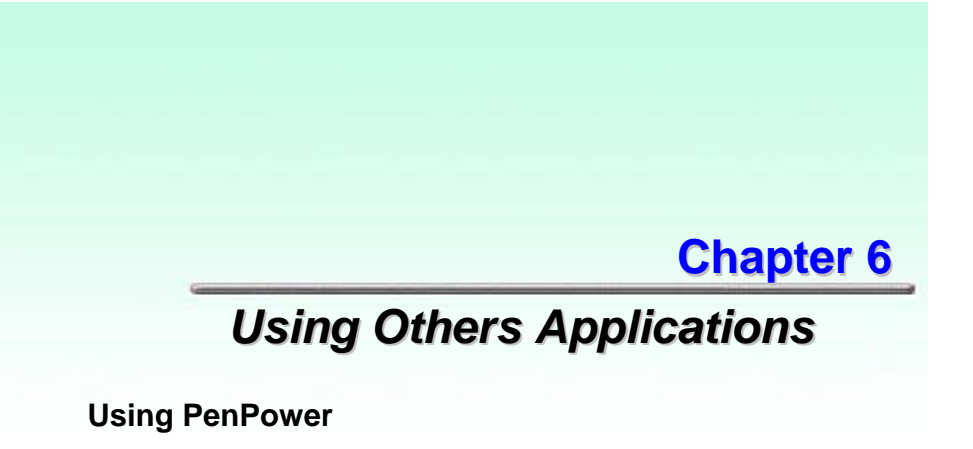

Besides the soft keyboard, the PenPower, a useful handwriting tool, provides you to enter data easily and quickly.

#### **Launch PenPower**

When you want to use the soft keyboard, click the "PenPower" icon on the **Taskbar** to display the PenPower tool.

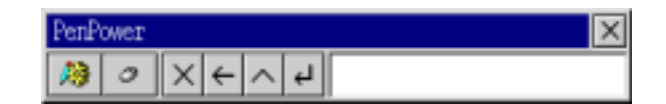

**Figure 6.1 The PenPower icon on the Taskbar**

## **PenPower Settings**

You can define your custom settings by click the **Setting** icon on the PenPower toolbar to bring up the **PenPower Setting** dialog box. It contains three tabs: **General**, **Writing** and **About**.

- **1. General Tab-** It contains five two tabs:
	- **Recognition tab:** allows you to define the recognition types, it contains five two three items.
		- **English**
		- **Numeral**
		- **Symbol**
	- **Usage tab:** allows you to specify main screen display way, it contains five two three items.
		- **Writing Box**
		- **Full Screen**
		- **Left-Right**

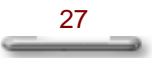

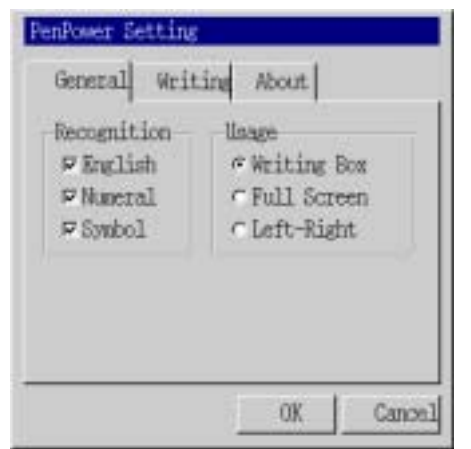

AquaPAD System Software Manual

#### **Figure 6.2 General Tab**

- **2. Writing Tab-** allows you set up the properties for the Pen. It contains three items:
	- **Pen Color**
	- **Pen Width**
	- y **Write Speed**

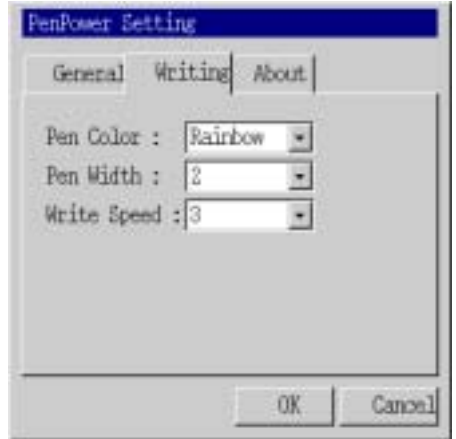

## **Figure 6.3 Writing Tab**

**3. About Tab-** display program information, version number and copyright.

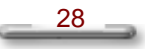

Using Others Applications

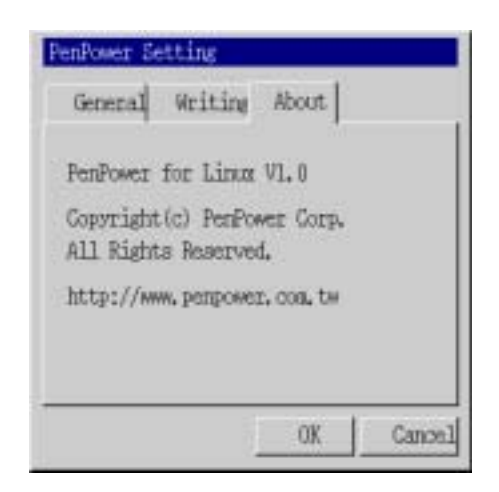

**Figure 6.4 About Tab** 

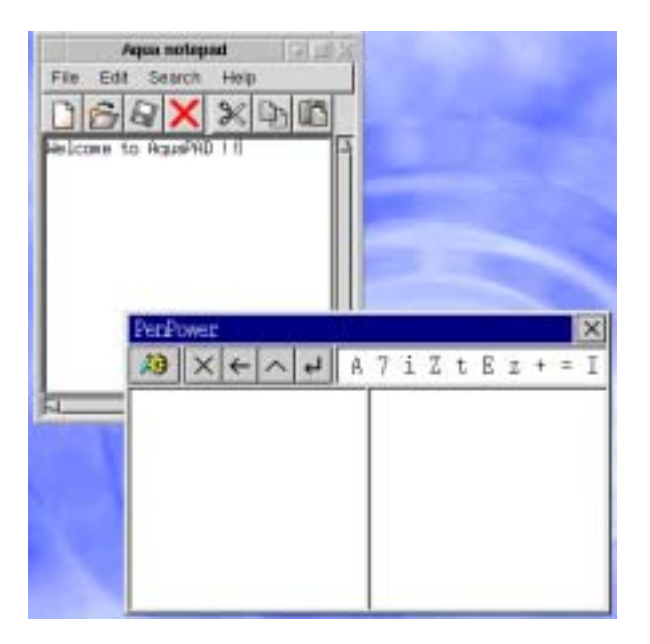

**Figure 6.5 Enter data with PenPower handwriting tool** 

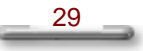

## **Using File Manger**

The File Manager is for you to browse and organize the files stored in the Compact™ Flash card (secondary storage). When you insert a Comapct™ Flash card into your AquaPAD, the system will detect the secondary master storage automatically while starting the AquaPAD in the BIOS screen.

#### **Lunching File Manager**

- 1. Click the **File Manager** icon on the **Taskbar**.
- 2. Or you can also launch it from the **File Manager** command under **Utility** of **Applications** menu.

#### **NOTE**

If the Compact™ Flash card was not inserted or inserted not properly so that the AquaPAD system could not detect it correctly. After you click the **File Manager** icon or command, a warning message box "**The Compact Flash card is not ready!**" will pop up.

#### **Opening Files**

- 1. After you lunching the **File Manager**, a location bar on the top will show the directory you are.
- 2. If you want to open exited files, e.g. TXT, WAV. PDF or Image files in the Compact™ Flash card, just double-click the file name to invoke a associated application to open it.
- 3. If you open an image file, AquaPAD will invoke the **GQview** for you to view all images files.
- 4. **GQview** supports various image formats, e.g. JPG/JPEG, GIF, PGM, XPM, PNG, PCX, TIF/TIFF, PPM, and BMP.

## **PIM (Personal Information Manager)**

The PIM (Personal Information Manager) is a collection easy and convenient tool set. You can keep track of names, mailing addresses, phone/fax numbers, website, e-mail addresses with **Address**. Make your own daily, weekly, and monthly scheduled events with **Calendar**. Edit and open a text file with **Notepad**. And arrange your all tasks with **To do list**.

Moreover, the PIM allows you to share or synchronize your contact information with all IrDA devices via infrared ray communication function.

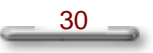

## **Using Address**

**Address** keeps track of names, Organization, Web page, e-mail addresses, mailing addresses, and phone/fax numbers.

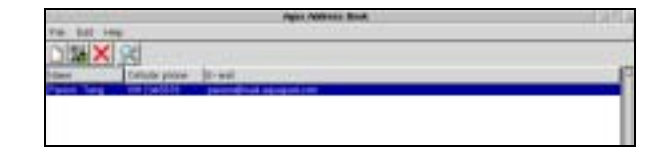

**Figure 6.6 The Address main screen** 

### **Lunching Address**

- 1. Click the **Address** under **PIM** icon on the **Taskbar**.
- 2. Or you can also launch it from the **Address** command under **PIM** menu.

#### **Add a New Entry**

- 1. Open the **Edit** menu and select **Add Entry**.
- 2. The **Add New Address Book Entry** dialog box will appear. You can fill out all personal information for your friend.
- 3. In the **Identity** tab. Enter the **Name** and **Organization** information.
- 4. In the **Network** tab. Enter the **Web Page**, **E-mail 1** and **E-mail 2** information.
- 5. In the **Phone** tab. Enter the **Work**, **Fax**, **Home** and **Cellular** numbers.
- 6. In the **Address** tab. Enter the mailing address information.
- 7. Click **OK** to exit for the new setting to take effect.

#### **Modify a Entry**

- 1. Double-click the address entry you want to modify on the **Aqua Address Book** and then brings up the **Modify An Address Book Entry** dialog box. You can modify all personal information for your friend again.
- 2. Or, you can click the address entry and then open the **Edit** menu and select **Modify Entry**.

#### **Delete a Entry**

Click the address entry you want to delete on the **Aqua Address Book** and then click the delete **icon** on the toolbar or open the **Edit** menu and select **Delete Entry**.

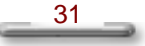

#### **Synchronize the Address Data**

You can synchronize one or all of your address entries with an IrDA device via infrared ray communication function.

- **1. Synchronize one entry:** 
	- y Click the address entry you want to synchronize on the **Aqua Address Book**.
	- y Open the **File** menu and select **Beam This**.
- **2. Synchronize all entries:** 
	- y Open the **File** menu and select **Beam All**.

#### **NOTE**

If the IrDA device couldn't be detected by AquaPAD system, a warning message box **"No Irda device found"** will pop up.

## **Using Calendar**

Need to schedule your meetings or quickly view an appointment? **Calendar** helps you to schedule all your daily, weekly, monthly, and yearly appointments, meetings, and events.

#### **Lunching Calendar**

- 1. Click the **Calendar** under **PIM** icon on the **Taskbar**.
- 2. Or you can also launch it from the **Calendar** command under **PIM** menu.

#### **Add a New Entry**

- 1. Open the **Edit** menu and select **Add Entry**.
- 2. In the **Start Time Calendar**. Select date, year and start time of the entry.
- 3. In the **End Time Calendar**. Select date, year and start time of the entry.
- 4. In the **Description**. Enter some description for this entry.
- 5. Click **OK** to exit for the new setting to take effect.

#### **Modify a Entry**

- 1. Double-click the calendar entry you want to modify on the **Aqua Calendar** list and then brings up the **Modify A Calendar Entry** dialog box to modify the data.
- 2. Or, you can click the calendar entry and then open the **Edit** menu and select **Modify Entry**.

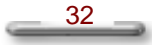

#### Using Others Applications

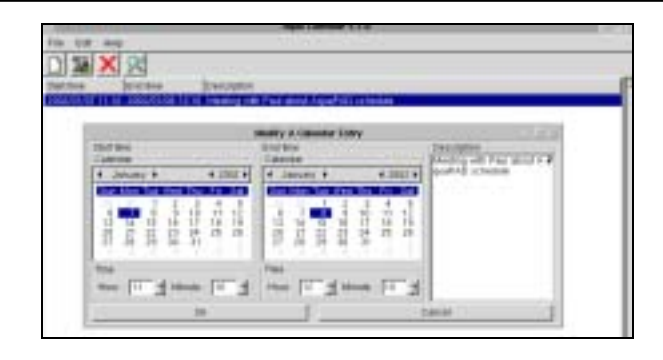

**Figure 6.7 Modify a calendar entry** 

#### **Delete a Entry**

Click the calendar entry you want to delete on the **Aqua Calendar** list and then click the delete **X** icon on the toolbar or open the **Edit** menu and select **Delete Entry**.

#### **Synchronize the Calendar Data**

You can synchronize one or all of your calendar entries with an IrDA device via infrared ray communication function.

**1. Synchronize one entry:** 

- y Click the calendar entry you want to synchronize on the **Aqua Calendar** list.
- y Open the **File** menu and select **Beam This**.
- **2. Synchronize all entries:** 
	- y Open the **File** menu and select **Beam All**.

#### **NOTE**

If the IrDA device couldn't be detected by AquaPAD system, a warning message box **"No Irda device found"** will pop up.

## **Using To Do List**

**To Do List** is a simple, small, fast utility that does one thing - manage your to-do-list. **To Do List** lists stuff that needs to be done. It isn't over-featured or fancy but is very quick and easy to use: you can add and delete and edit entries on the list, and optionally display checkmarks so you can tick things off before finally removing them. It is also highly configurable but not at the expense of ease of use.

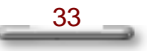

## **Lunching To Do List**

- 1. Click the **To do list** under **PIM** icon on the **Taskbar**.
- 2. Or you can also launch it from the **To do list** command under **PIM** menu.

#### **Add a New Entry**

- 1. Open the **File** menu and select **New**.
- 2. In the **Priority**. You can set up the priority for the entry (from 1 to 5).
- 3. Click **Due date**, and set up end date and time for the entry.
- 4. In the **Description**. Enter some description for this entry.
- 5. Click **OK** to exit for the new setting to take effect.

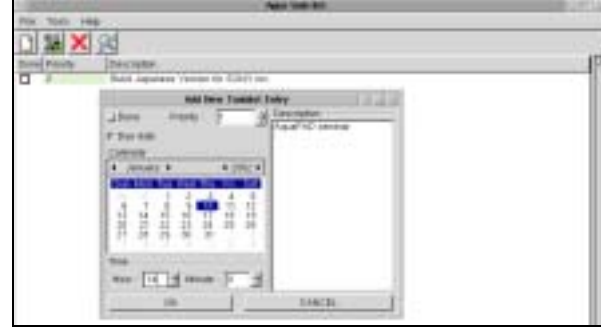

**Figure 6.8 Add a new to do list entry** 

#### **Modify a Entry**

- 1. Double-click the to-do-list entry you want to modify on the **Aqua to do list** and then brings up the **Edit a Todolist Entry** dialog box to modify the data.
- 2. Or, you can click the to-do-list entry and then open the **Tools** menu and select **Edit**.

#### **Delete a Entry**

Click the to-do-list entry you want to delete on the **Aqua to do list** and then click the delete icon on the toolbar or open the **File** menu and select **Delete**.

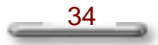